Cloudera Streaming Analytics 1.10.0

# **Installation & Upgrade**

Date published: 2019-12-17 Date modified: 2023-06-12

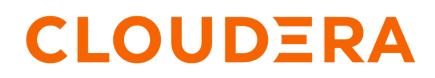

https://docs.cloudera.com/

# **Legal Notice**

© Cloudera Inc. 2024. All rights reserved.

The documentation is and contains Cloudera proprietary information protected by copyright and other intellectual property rights. No license under copyright or any other intellectual property right is granted herein.

Unless otherwise noted, scripts and sample code are licensed under the Apache License, Version 2.0.

Copyright information for Cloudera software may be found within the documentation accompanying each component in a particular release.

Cloudera software includes software from various open source or other third party projects, and may be released under the Apache Software License 2.0 ("ASLv2"), the Affero General Public License version 3 (AGPLv3), or other license terms. Other software included may be released under the terms of alternative open source licenses. Please review the license and notice files accompanying the software for additional licensing information.

Please visit the Cloudera software product page for more information on Cloudera software. For more information on Cloudera support services, please visit either the Support or Sales page. Feel free to contact us directly to discuss your specific needs.

Cloudera reserves the right to change any products at any time, and without notice. Cloudera assumes no responsibility nor liability arising from the use of products, except as expressly agreed to in writing by Cloudera.

Cloudera, Cloudera Altus, HUE, Impala, Cloudera Impala, and other Cloudera marks are registered or unregistered trademarks in the United States and other countries. All other trademarks are the property of their respective owners.

Disclaimer: EXCEPT AS EXPRESSLY PROVIDED IN A WRITTEN AGREEMENT WITH CLOUDERA, CLOUDERA DOES NOT MAKE NOR GIVE ANY REPRESENTATION, WARRANTY, NOR COVENANT OF ANY KIND, WHETHER EXPRESS OR IMPLIED, IN CONNECTION WITH CLOUDERA TECHNOLOGY OR RELATED SUPPORT PROVIDED IN CONNECTION THEREWITH. CLOUDERA DOES NOT WARRANT THAT CLOUDERA PRODUCTS NOR SOFTWARE WILL OPERATE UNINTERRUPTED NOR THAT IT WILL BE FREE FROM DEFECTS NOR ERRORS, THAT IT WILL PROTECT YOUR DATA FROM LOSS, CORRUPTION NOR UNAVAILABILITY, NOR THAT IT WILL MEET ALL OF CUSTOMER'S BUSINESS REQUIREMENTS. WITHOUT LIMITING THE FOREGOING, AND TO THE MAXIMUM EXTENT PERMITTED BY APPLICABLE LAW, CLOUDERA EXPRESSLY DISCLAIMS ANY AND ALL IMPLIED WARRANTIES, INCLUDING, BUT NOT LIMITED TO IMPLIED WARRANTIES OF MERCHANTABILITY, QUALITY, NON-INFRINGEMENT, TITLE, AND FITNESS FOR A PARTICULAR PURPOSE AND ANY REPRESENTATION, WARRANTY, OR COVENANT BASED ON COURSE OF DEALING OR USAGE IN TRADE.

# **Contents**

| Installation                                           |                                        |
|--------------------------------------------------------|----------------------------------------|
| Deployment scenarios                                   | 4                                      |
| Cluster service layout with Flink                      |                                        |
| Cluster service layout with SSB                        |                                        |
| Installing CSD and Parcel                              |                                        |
| Adding Flink as a Service                              |                                        |
| Setting up your HDFS Home directory                    |                                        |
| Setting the Java executable for the Flink client       |                                        |
| Configuring Databases for SSB                          |                                        |
| Setting up MySQL/MariaDB database for SSB              |                                        |
| Setting up PostgreSQL database for SSB                 |                                        |
| Setting up Oracle database for SSB                     |                                        |
| Adding SSB as a Service                                |                                        |
| Enabling High Availability for SSB                     |                                        |
| Upgrade                                                |                                        |
| Upgrading Flink service                                |                                        |
| Creating new Flink application versions                |                                        |
| Stopping Flink applications                            |                                        |
| Upgrading CSA artifacts for Flink service              |                                        |
| Resuming Flink applications                            |                                        |
| Upgrading SQL Stream Builder service                   |                                        |
| Stopping SQL Stream jobs                               |                                        |
| Upgrading CSA artifacts for SQL Stream Builder service |                                        |
| Resuming SQL jobs                                      |                                        |
| Migration                                              | 26                                     |
| Migrating Flink service to a different host            |                                        |
| Migrating SQL jobs                                     |                                        |
| migraming 52L 1005                                     | ······································ |

# Installation

You can review the different deployment scenarios for Cloudera Streaming Analytics. After you have decided by one of the deployment scenarios, you can start the installation process by adding the CSD and Parcel in Cloudera Manager, then adding and configuring Flink and SQL Stream Builder (SSB) services.

# **Deployment scenarios**

The application you want to build determines the Streaming Anaytics deployment process on CDP Private Cloud Base. You can choose between building either a DataStream application or a SQL streaming application.

You can deploy Streaming Analytics on Private Cloud Base depending on the application you want to build.

- DataStream application using only Flink. In this case, you need to create a Flink application cluster.
- SQL Streaming application using Flink with SQL Stream Builder. In this case, you need to create a Streaming SQL cluster.

You can use the following workflow to have an understanding of the deployment process:

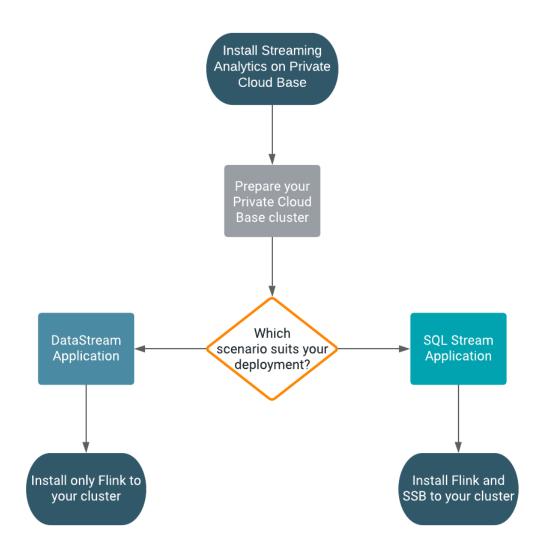

# **Cluster service layout with Flink**

In Cloudera Streaming Analytics (CSA), Flink has mandatory dependencies with HDFS, YARN, and Zookeeper. You need to assign the Flink Gateway and HistoryServer roles to the host, based on the mandatory dependencies.

Flink jobs are executed as YARN applications. HDFS is used to store recovery and log data, while ZooKeeper is used for high availability coordination for jobs. In a standard layout, an Apache Kafka cluster is often located close to the YARN cluster executing the Flink cluster.

The Flink Gateway is collocated with YARN and HDFS Gateways. The Flink HistoryServer is collocated with an HDFS role, which can be either an active role or a Gateway. Use the following general service layout when collocating Flink roles and dependencies.

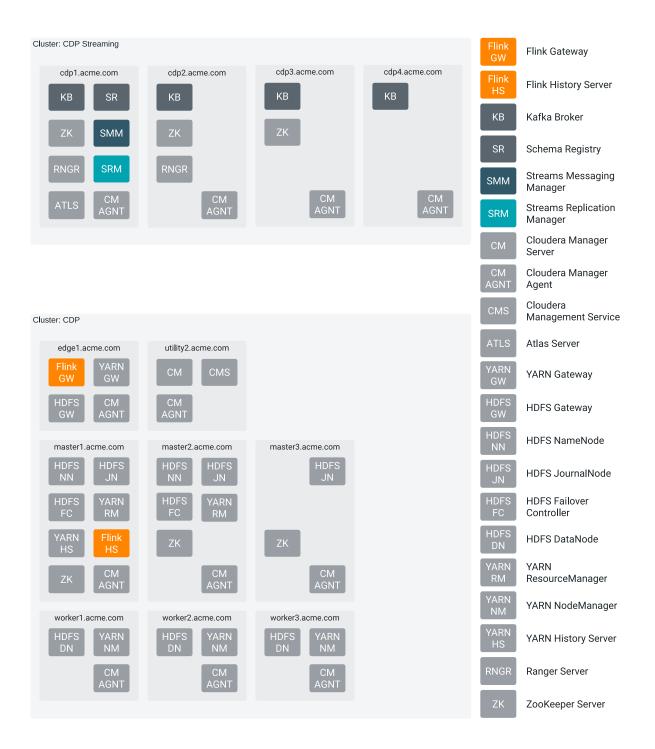

### **Cluster service layout with SSB**

In Cloudera Streaming Analytics (CSA), SQL Stream Builder (SSB) has mandatory dependencies with Flink and Kafka. But due to its dependency with Flink, you also need to add YARN, HDFS and Zookeeper as a mandatory service on your cluster. You need to assign the SSB roles in the same way as you assign the Flink roles.

6

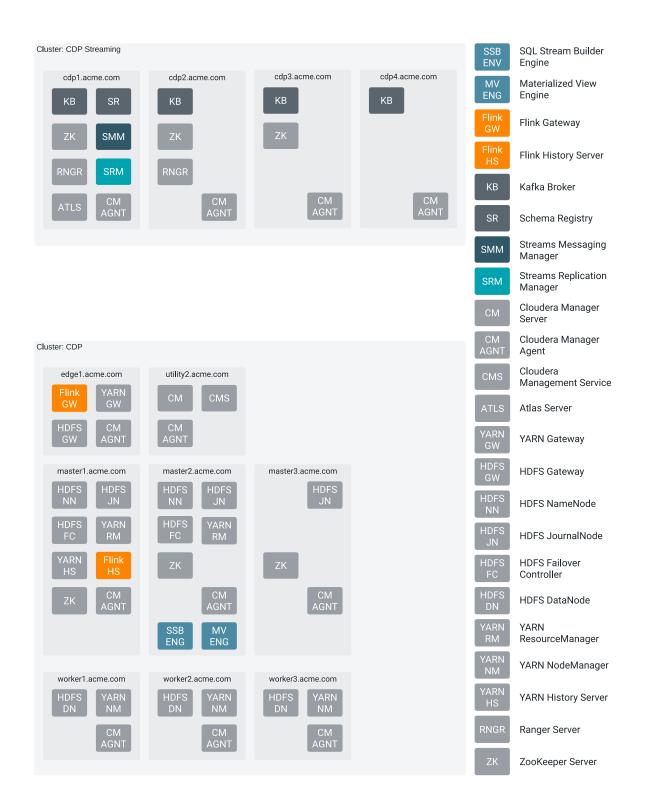

# **Installing CSD and Parcel**

For installing Cloudera Streaming Analytics (CSA), you need to upload the downloaded Flink and SQL Stream Builder (SSB) Custom Service Descriptor (CSD) files to the default CSD directory, and add the CSA parcel to your cluster using Cloudera Manager.

7

## Before you begin

• Download the Flink and SSB CSD and parcel files.

For more information about download Flink and SSB artifacts, see the Download location section.

Install CDP Private Cloud Base.

For more information about installing CDP Private Cloud Base and Cloudera Manager, see the CDP Private Cloud Base documentation.

## Procedure

1. Place the CSD files in the /opt/cloudera/csd/ folder (default CSD directory).

```
wget -P /opt/cloudera/csd/ https://user:password@archive.cloudera.com/p/
csa/1.10.0.0/csd/FLINK-1.16.1-csa1.10.0.0-cdh7.1.8.0-801-41959971.jar
```

```
wget -P /opt/cloudera/csd/ https://user:password@archive.clouder
a.com/p/csa/1.10.0.0/csd/SQL_STREAM_BUILDER-1.16.1-csa1.10.0.0-
cdh7.1.8.0-801-41959971.jar
```

Cloudera Manager automatically detects the CSD files.

2. Change the ownership of the CSD files.

```
chown cloudera-scm:cloudera-scm /opt/cloudera/csd/FLINK-1.16.1-
csa1.10.0.0-cdh7.1.8.0-801-41959971.jar
```

```
chown cloudera-scm:cloudera-scm /opt/cloudera/cs
d/SQL_STREAM_BUILDER-1.16.1-csa1.10.0.0-cdh7.1.8.0-801-41959971.jar
```

3. Restart Cloudera Manager and CMS services for the changes to take effect.

systemctl restart cloudera-scm-server

- 4. Log into Cloudera Manager.
- 5. Select Parcels on the Home > Hosts tab in the main navigation bar.
- 6. Click on Parcel Repositories & Network Settings tab.
- 7. Add the new Remote Parcel Repository URL for CSA.

https://user:password@archive.cloudera.com/p/csa/1.10.0.0/parcels/

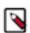

**Note:** Make sure that the Remote Parcel Repository URL uses HTTPS link. To install a different version of the parcel, you can change the URL as needed.

- **8.** Enter your download credentials to HTTP authentication username override for Cloudera Repositories and HTTP authentication password override for Cloudera Repositories.
- 9. Click Save & Verify Configuration to commit the change.
- 10. Click Close.

You are redirected to the Parcels page.

- **11.** Search for Flink, and click Download to download the parcel to the local repository.
- **12.** After the download is completed, click Distribute to distribute the parcel to all clusters.
- **13.** After the parcel is distributed, click Activate to activate the parcel.
- 14. Click OK when confirmation is required.

For more details, follow the standard procedure from the GUI or the API.

### Results

You have added the Flink and SSB CSD files, and the parcel to your cluster.

### What to do next

Add Flink as a service in Cloudera Manager. After adding Flink as a service, you are able to add SSB service to your cluster.

Related Information Installing CDP Private Cloud Base Add Flink as a Service

# Adding Flink as a Service

You need to use the Add Service wizard in Cloudera Manager to include the Flink service on your cluster. When assigning roles, you must install Flink, HDFS, and YARN roles on the same node from where the Flink jobs are submitted.

### Before you begin

- Make sure that the Flink CSD file is in the /opt/cloudera/csd folder.
- Make sure that the CSA parcel is added to Cloudera Manager.
- Check that the following components are installed on your cluster:

| Mandatory components | Optional components       |
|----------------------|---------------------------|
| YARN                 | Kafka                     |
| HDFS                 | HBase                     |
| Zookeeper            | Schema Registry           |
|                      | Streams Messaging Manager |
|                      | Kudu                      |
|                      | Hive                      |
|                      | Atlas                     |

### Procedure

- **1.** Open Cloudera Manager.
- 2. On the Home screen, select the drop-down menu to the right of your cluster.
- 3. Select Add Service.
- **4.** From the list, select Flink as the type of service, then click Continue. The Add Service wizard is displayed.
- 5. Choose HBase and Hive as Optional dependency if needed for the source and sink solution, then click Continue.
- 6. Assign the Flink Dashboard role to one of the hosts, and the Flink Gateway role to every host.

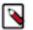

Note:

- Make sure that you installed Flink, HDFS, and YARN Gateway roles on the same machine that will be used to submit Flink jobs. The Flink Dashboard role also depends on having HDFS client configurations on the same machine. The HDFS client configurations can either be provided by an HDFS daemon role implicitly or can be deployed by an HDFS Gateway role explicitly. Furthermore, the YARN Gateway role must be added to the same host as the Flink Dashboard role to resolve the YARN Resource Manager URL.
- 7. Click Continue.

9

8. Review the changes needed for your service.

You can leave this page blank as the settings can be configured after the Flink service is added. You can configure the security settings at Flink > Configuration > Security.

- 9. Click Continue and wait until the first run of the Flink service is completed.
- **10.** Click Continue and then Finish.

|                                 | Add Service to Clu | uster 1                   | CDEP Deployment from 2021-0ct 27 02:30                                                                                                    |  |
|---------------------------------|--------------------|---------------------------|----------------------------------------------------------------------------------------------------|--|
| Manager                         |                    |                           |                                                                                                    |  |
|                                 |                    | Select the type of serv   | vice you want to add.                                                                                                    |  |
|                                 |                    | Service Type              | Description                                                                                                    |  |
|                                 |                    | ADLS Connector            | The ADLS Connector Service provides key management for accessing ADLS Gen1 accounts and ADLS Gen2 containers from the<br>clusters.                                                                                                    |  |
|                                 |                    | Atlas                     | Apache Atlas provides a set of metadata management and governance services that enable you to find, organize, and manage data<br>assets. This service requires Kerberos.                                                                                                    |  |
|                                 |                    | O Ore Configuration       | Core Configuration contains settings used by most services. Required for clusters without HDFS.                                                                                                    |  |
|                                 |                    | 🔿 🦂 Cruise Control        | Cruise Control simplifies the operation of Kafka clusters automating workload rebalancing and self-healing.                                                                                                    |  |
|                                 |                    | O 🚯 Data Analytics Studio | Data Analytics Studio is the one stop shop for Apache Hive warehousing. Query, optimize and administrate your data with this powerful<br>Interface.                                                                                                    |  |
|                                 |                    | 🔿 d Flink                 | Apache Flink is a framework and distributed processing engine for stateful computations over unbounded and bounded data streams.                                                                                                    |  |
|                                 |                    | O 🔺 HBase                 | Apache HBase is a highly scalable, highly resilient NoSQL OLTP database that enables applications to leverage big data.                                                                                                    |  |
|                                 |                    | O Ø HDFS                  | Apache Hadoop Distributed File System (HDFS) is the primary storage system used by Hadoop applications. HDFS creates multiple<br>replicas of data blocks and disclosules them on compute hosts throughout a cluster to enable reliable, externely replid computations.                                                    |  |
| 苗 Parcels<br>夏 Running Commands |                    | O 😵 Hive                  | Apache Hive is a SQL based data warehouse system. In CDH 6 and earlier, this service includes Hive Metastore and HiveServer2. In<br>Clouders Runtime 7.0 and later, this service only includes the Hive Metastore; HiveServer2 and other components of the Hive execution<br>engines are part of the Hive on Tex service. |  |
| Kunning Commands                |                    | 🔿 🛭 🐞 Hive on Tez         | Hive on Tez is a SQL query engine using Apache Tez.                                                                                                    |  |
| (A) admin                       |                    | O 🖶 Hue                   | Hue is the leading SQL Workbench for optimized, interactive query design and data exploration.                                                                                                    |  |
|                                 |                    | Cancel                    | ← Back Continue →                                                                                                    |  |

### **Results**

You have added Flink as a service in Cloudera Manager. Related Information Installing CSD and parcel Add SSB as a Service

# Setting up your HDFS Home directory

You need an HDFS Home directory to store temporary logs and data of your application to run a Flink job. You must set up the HDFS Home directory for your user to avoid error when using Flink.

### About this task

To run a Flink job, your HDFS Home directory has to exist. If it does not exist, you receive an error message similar to the following:

```
Permission denied: user=$USER_NAME, access=WRITE, inode="/user".
```

### Procedure

Create HDFS Home directory. Ask your HDFS administrator to perform the following (or obtain HDFS administrator role).

| Options           | Command                                                                                                 |
|-------------------|----------------------------------------------------------------------------------------------------|
| Kerberos enabled  | kinit hdfs                                                                                              |
|                   | hdfs dfs -mkdir /user/ <i>\$USER_NAME</i>                                                               |
|                   | hdfs dfs -ch<br>own <i>\$USER_NAME:\$USER_NAME /</i> us<br>er <i>/\$USER_NAME</i>                       |
| Kerberos disabled | HADOOP_USER_NAME=hdfs hdfs dfs -mkdi<br>r /user/ <i>\$USER_NAME</i>                                     |
|                   | HADOOP_USER_NAME=hdfs hdfs dfs -<br>chown <i>\$USER_NAME:\$USER_NAME /</i> us<br>er <i>/\$USER_NAME</i> |

In case of an enterprise environment, you can use Hue to set up the Home directory by enabling automatic synchronization for users. For more information, see the Cloudera Runtime documentation.

## Setting the Java executable for the Flink client

To avoid error when using Flink, you must set the Java\_home environment manually through the command line for the Flink clients. The configuration in Cloudera Manager only applies to services, and not to clients.

### About this task

Cloudera Manager offers a configuration for the JAVA\_HOME environment variable under Hosts > All Hosts > Configuration . However, this only applies to services (for example YARN NodeManager or Flink HistoryServer) and does not propagate to clients such as the JVM created locally by the Flink executable. JVM uses the Bigtop utility under /usr/bin/bigtop-detect-javahome to automatically detect the JAVA\_HOME.

### Procedure

Set a fixed value for JAVA\_HOME:

```
> cat /etc/default/bigtop-utils
export JAVA_HOME=/usr/java/default
```

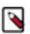

## Note:

Cloudera recommends providing the same value set in Cloudera Manager. It is also recommended to set it uniformly on all the nodes to avoid confusion. This is a known issue in the Cloudera Community.

# **Configuring Databases for SSB**

Before adding SQL Stream Builder (SSB) as a service to your cluster, you need to manually configure the databases to use SSB. The databases are used to store the metadata information of the Streaming SQL Engine and the Materialized Views.

SSB supports the following databases:

| Database      | Streaming SQL Engine | Materialized View Engine |
|---------------|----------------------|--------------------------|
| MySQL/MariaDB | Supported            | Not supported            |
| PostgreSQL    | Supported            | Supported                |
| Oracle DB     | Supported            | Not supported            |

For more information about the supported versions of the databases, see the CSA-specific System Requirements.

# Setting up MySQL/MariaDB database for SSB

After installing MySQL/MariaDB server, you must rename the JDBC connector, and create a database with credentials for SQL Stream Builder (SSB) to be able to install the service on your cluster. You also must install the MySQL Python connector to integrate with the Streaming SQL Engine.

### Before you begin

You need to install and configure MySQL or MariaDB based on which one you plan to use, before setting up the databases for SSB. To install and configure MySQL or MariaDB, you must complete the basic steps mentioned in the Private Cloud Base documentation.

- Install and configure MySQL for Cloudera Software
- Install and configure MariaDB for Cloudera Software

### Installing the MySQL JDBC connector

- 1. Download the MySQL JDBC Driver from the MySQL website.
- **2.** Extract the JDBC driver JAR file from the downloaded file with the following command:

tar zxvf mysql-connector-java-8.0.27.tar.gz

**3.** Rename the JDBC jar file to mysql-connector-java.jar.

mv mysql-connector-java-8.0.27-bin.jar mysql-connector-java.jar

4. Copy the MySQL JDBC jar file to your host.

This host must be the same host where you plan to assign the Streaming SQL Engine service role. The service roles are assigned as a next step when installing SQL Stream Builder as a service in Cloudera Manager.

scp <location>/mysql-connector-java.jar root@<your\_hostname>:

You will be prompted to provide your password.

**5.** Access the host on your cluster.

This host must be the same host where you have added the JDBC jar file.

ssh root@<your\_hostname>

You will be prompted to provide your password.

6. Copy the MySQL JDBC jar file to /usr/share/java folder using the following command.

```
sudo mkdir -p /usr/share/java
sudo cp <location>/mysql-connector-java.jar /usr/share/java
```

7. Check if the MySQL connector is in the folder with ls command.

### Creating MySQL/MariaDB database for SSB

**1.** Access a host on your cluster.

This host must be the same host where you plan to assign the Streaming SQL Engine service role. The service roles are assigned as a next step when installing SQL Stream Builder as a service in Cloudera Manager.

ssh root@<your\_hostname>

You will be prompted to provide your password.

2. Log in as the root user to MySQL:

```
mysql -u root -p
Enter password:
```

**3.** Create databases for the Streaming SQL Engine:

```
CREATE DATABASE ssb_admin DEFAULT CHARACTER SET utf8 DEFAULT COLLATE utf 8_general_ci;
```

**4.** Grant all privileges for the database:

GRANT ALL ON ssb\_admin.\* TO 'ssb\_admin'@'%' IDENTIFIED BY '<password>';

5. Confirm that you have created the Streaming SQL Engine database:

SHOW DATABASES;

## Setting up PostgreSQL database for SSB

After installing PostgreSQL server, you must rename the JDBC connector, and create a database with credentials for SQL Stream Builder (SSB) before installing the service on your cluster. You also must install the PostgreSQL Python connector to integrate with the Streaming SQL Engine.

Before you begin

You need to install and configure PostgreSQL, before setting up the databases for SSB. To install and configure PostgreSQL, you must complete the basic steps mentioned in the Private Cloud Base documentation.

• Install and configure PostgreSQL for Cloudera Software

### Installing the PostgreSQL JDBC connector

- 1. Download the PostgreSQL JDBC Driver from the PostgreSQL website.
- 2. Rename the JDBC jar file to postgresql-connector-java.jar.

mv postgresql-jdbc.jar postgresql-connector-java.jar

3. Copy the PostgreSQL JDBC jar file to your host.

This host must be the same host where you plan to assign the Streaming SQL Engine service role. The service roles are assigned as a next step when installing SQL Stream Builder as a service in Cloudera Manager.

scp <location>/postgresql-connector-java.jar root@<your\_hostname>:

You will be prompted to provide your password.

**4.** Access the host on your cluster.

This host must be the same host where you have added the JDBC jar file.

ssh root@<your\_hostname>

You will be prompted to provide your password.

5. Copy the PostgreSQL JDBC jar file to /usr/share/java folder using the following command:

sudo mkdir -p /usr/share/java
sudo cp <location>/postgresql-connector-java.jar /usr/share/java

6. Check if the PostgreSQL connector is in the folder with ls command.

#### Creating PostgreSQL database for SSB

1. Access a host on your cluster.

This host must be the same host where you plan to assign the Materialized Views Engine and Streaming SQL Engine service role. The service roles are assigned as a next step when installing SQL Stream Builder as a service in Cloudera Manager.

ssh root@<your\_hostname>

You will be prompted to provide your password.

**2.** Connect to PostgreSQL:

sudo -u postgres psql

**3.** Create a database for the SQL Stream Builder metadata:

CREATE ROLE ssb\_admin LOGIN PASSWORD '<password>'; CREATE DATABASE ssb\_admin OWNER ssb\_admin ENCODING 'UTF8';

4. Create a database for the Materialized View Engine:

```
CREATE ROLE ssb_mve LOGIN PASSWORD '<password>';
CREATE DATABASE ssb_mve OWNER ssb_mve ENCODING 'UTF8';
```

5. Confirm that you have created the Streaming SQL Engine and Materialized View Engine database using the \l command.

### Setting up Oracle database for SSB

After installing Oracle database server, you must rename the JDBC connector, and create a database with credentials for SQL Stream Builder (SSB) before installing the service on your cluster. You also must install the Oracle Python connector to integrate with the Streaming SQL Engine.

Before you begin

You need to install and configure Oracle database, before setting up the databases for SSB. To install and configure Oracle DB, you must complete the basic steps mentioned in the Private Cloud Base documentation.

Install and configure Oracle Database for Cloudera Software

#### Installing the Oracle JDBC connector

- 1. Download the Oracle JDBC Driver from the Oracle website.
- 2. Rename the JDBC jar file to oracle-connector-java.jar.

mv ojdbc8-19.3.0.0.jar oracle-connector-java.jar

3. Copy the Oracle JDBC jar file to your host.

This host must be the same host where you plan to assign the Streaming SQL Engine service role. The service roles are assigned as a next step when installing SQL Stream Builder as a service in Cloudera Manager.

scp <location>/oracle-connector-java.jar root@<your\_hostname>:

You will be prompted to provide your password.

4. Access the host on your cluster.

This host must be the same host where you have added the JDBC jar file.

```
ssh root@<your_hostname>
```

You will be prompted to provide your password.

5. Copy the Oracle JDBC jar file to /usr/share/java folder using the following command:

```
sudo mkdir -p /usr/share/java
sudo cp <location>/oracle-connector-java.jar /usr/share/java
sudo chmod 644 /usr/share/java/oracle-connector-java.jar
```

6. Check if the Oracle connector is in the folder with ls command.

#### **Creating Oracle database for SSB**

1. Access a host on your cluster.

This host must be the same host where you plan to assign the Streaming SQL Engine service role. The service roles are assigned as a next step when installing SQL Stream Builder as a service in Cloudera Manager.

ssh root@<your\_hostname>

You will be prompted to provide your password.

**2.** Log in to the Oracle client:

```
sqlplus system@localhost
Enter password: *****
```

3. Create a user and schema for Streaming SQL Engine:

```
create user ssb_admin identified by <password> default tablespace ssb_ad
min;
grant CREATE SESSION to ssb_admin;
grant CREATE TABLE to ssb_admin;
grant CREATE SEQUENCE to ssb_admin;
grant EXECUTE on sys.dbms_lob to ssb_admin;
```

4. Grant a quota on the ssb\_admin tablespace where the tables will be created:

ALTER USER ssb\_admin quota 100m on ssb\_admin;

You can also create unlimited space with the following command:

ALTER USER ssb\_admin quota unlimited on ssb\_admin;

5. Confirm that you have created the Streaming SQL Engine and Materialized View Engine database using the \l command.

# Adding SSB as a Service

You need to use the Add Service wizard in Cloudera Manager to have the SQL Stream Builder (SSB) service on your cluster.

#### Before you begin

- Make sure that the SSB CSD file is in the /opt/cloudera/csd folder.
- Make sure that the CSA parcel is added to Cloudera Manager.

Successful

Show Password

- Make sure that you have installed and configured the SSB databases correctly, and installed the required Java drivers as well.
- Check that the following components are installed on your cluster:

| Mandatory components | Optional components |
|----------------------|---------------------|
| Flink                | Schema Registry     |
| Kafka                | Kudu                |
|                      | Hive                |

### Procedure

- **1.** Open Cloudera Manager.
- 2. On the Home screen, select the drop-down menu to the right of your cluster.
- 3. Select Add Service.
- **4.** From the list, select SQL Stream Builder as the type of service, then click Continue. The Add Service wizard launches.
- 5. Assign the SQL Stream Engine and Materialized View Engine service roles to hosts, then click Continue.

You need to assign the service roles based on where you have created the databases, and where you have assigned the Flink and Kafka roles.

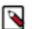

**Note:** If you want to enable High Availability for SSB, assign the Load Balancer service role to the same host.

6. Connect the SSB service to a database.

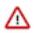

**Important:** You must install and configure MySQL/MariaDB, PostgreSQL or Oracle database before adding SSB as a service. In case you did not set up any database for your cluster, see the *Configuring databases for SSB* documentation.

a) Select MySQL, PostgreSQL or Oracle as the type of database.

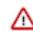

**Important:** If you plan to use Materialized Views in SSB, you must install PostgreSQL database.

- b) Choose the host on which you want to add the database.
  - You must add the databases to the same host where you have assigned the service roles.
- c) Provide a name to the database.
- d) Provide the user and password of the created database.
- e) Click Test connection.

### Setup Database

Configure and test database connections. If using custom databases, create the databases first according to the Installing and Configuring an External Database section of the Installation Guide 🖉.

SQL Stream Builder

| Туре         | Database Hostname            | Database Name |
|--------------|------------------------------|---------------|
| PostgreSQL 🗸 | docs-test-1.vpc.cloudera.com | ssb_admin     |
| Username     | Password                     |               |
| ssb_admin    |                              |               |

7. Review the changes needed for your service.

In case you are using MySQL or Oracle for the Streaming SQL Engine, and PostgreSQL for Materialized Views, you will be prompted to provide information about the database for Materialized View Engine. Provide the database hostname with the default port, your user and password in the Materialized View Engine fields.

| DB Connector Jar Directory                                   | SQL Stream Builder (Service-Wide)                           | 0 |
|--------------------------------------------------------------|-------------------------------------------------------------|---|
| db_connector_jar_dir<br>© db_connector_jar_dir               | /usr/share/java/                                            |   |
| Database URL (JDBC)                                          | Materialized View Engine Default Group 🍮 Undo               | 0 |
| ssb.mve.datasource.url<br>© ssb.mve.datasource.url           | jdbc:postgresql://docs-test-1.vpc.cloudera.com:5432/ssb_mve |   |
| Database User                                                | Materialized View Engine Default Group 🍮 Undo               | 0 |
| ssb.mve.datasource.username<br>🎝 ssb.mve.datasource.username | ssb_mve                                                     |   |
| Database Password                                            | Materialized View Engine Default Group 🍤 Undo               | 0 |
| ssb.mve.datasource.password<br>© ssb.mve.datasource.password |                                                             |   |
| Streaming SQL Console External Lib Path                      | Streaming SQL Console Default Group                         | 0 |
| console.external.python.lib.path                             | /usr/share/python3                                          |   |

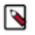

**Note:** You can configure the security properties for SQL Stream Builder in this step, or after adding the service in the Configuration page. For more information about configuring security, see the *Manage security* documentation for SQL Stream Builder.

In case you have enabled High Availability for SSB by adding the Load Balancer role, you need to add the SSB service host url to the following configurations:

| Load-Balancer Host                     | Streaming SQL Engine Default Group 🙄 Undo | 0 |
|----------------------------------------|-------------------------------------------|---|
| loadbalancer.url<br>📽 loadbalancer.url | docstest-1.docstest.root.hwx.site         | J |
|                                        |                                           |   |

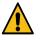

**Warning:** When using Active Directory (AD) Kerberos authentication you must add the SSB service host to the loadbalancer.url parameter. This also applies when you are not using High Availability for SSB. Without the loadbalancer.url the installation of SSB fails. If the installation fails, you need to provide the SSB service host to the loadbalancer.url configuration, and regenerate the keytab with Administration > Security > Kerberos Credentials > Generate Missing Credentials steps.

8. Click Continue and wait until the first run of the SSB service is completed.

### 9. Click Continue and then Finish.

| CLOUDERA<br>Manager                                   |     |                                    | storage.                                                                                                    |                                                   |  |
|-------------------------------------------------------|-----|------------------------------------|----------------------------------------------------------------------------------------------------|---------------------------------------------------|--|
|                                                       | 0   | Ranger KMS with Key Trustee Server | Apache Ranger KMS is a Key Management Server. This service is backe<br>Trustee Server for enterprise-grade key storage and protection.                                                                                                    | ed by Cloudera Navigator Key                      |  |
|                                                       | 0   | 🕡 Ranger RMS                       | Ranger Resource Mapping Server is a component of Ranger service for serving metadata mappings from Hive Metastore Server. This service re                                                                                                    |                                                   |  |
|                                                       | 0   | as S3 Connector                    | The S3 Connector Service securely provides a single set of AWS credent<br>This enables Hue administrators to browse the S3 filesystem and Hive/I<br>backed tables without directly providing them AWS credentials, subject<br>permissions defined via Ranger. The S3 Connector only supports the S3 | Impala users to query S3-<br>to having the proper |  |
|                                                       | 0   | 🛱 SQL Stream Builder               | Streaming SQL Powered by Apache Flink                                                                                                    |                                                   |  |
|                                                       | 0   | SQOOP_CLIENT                       | Apache Sqoop is a CLI-based tool for efficient and reliable bulk transfers<br>databases and HDFS, or cloud object stores including Amazon S3 and N                                                                                                    |                                                   |  |
|                                                       |     | Schema Registry                    | Schema Registry is a shared repository of schemas that allows applicat<br>each other. A common Schema Registry provides end-to-end data gover<br>operational efficiency by saving and retrieving reusable schema, definin<br>schemas and enabling data providers and consumers to evolve at differ  | rnance and introduces<br>ng relationships between |  |
| M                                                     | 0   | 🧐 Solr                             | Apache Solr is a highly scalable, distributed service for indexing and rele<br>forms of data.                                                                                                    | evance-based exploring of all                     |  |
| <ul> <li>Parcels</li> <li>Running Commands</li> </ul> | 0   | ∛r Spark                           | Apache Spark is an open source cluster computing system. This service on YARN.                                                                                                    | e runs Spark as an application                    |  |
| <ul> <li>Support</li> <li>admin</li> </ul>            |     | Streams Messaging Manager          | Streams Messaging Manager (SMM) is an operations monitoring and m<br>end-to-end visibility in an enterprise Apache Kafka environment.                                                                                                    | nanagement tool that provides                     |  |
| 7.4.4 《                                               | Car | ncel                               | •                                                                                                    | ← Back Continue →                                 |  |

#### **Related Information**

Installing CSD and parcel Add Flink as a Service Install and configure MySQL for Cloudera Software Install and configure MariaDB for Cloudera Software Install and configure PostgreSQL for Cloudera Software Install and configure Oracle database for Cloudera Software Configuring MySQL/MariaDB for SSB Configuring PostgreSQL for SSB

# **Enabling High Availability for SSB**

High Availability for SQL Stream Builder (SSB) SSB can be enabled using a Load Balancer. To enable the Load Balancer for SSB after the SSB service is installed, you need to add the Load Balancer instance to the SSB cluster.

### Procedure

- 1. Go to your cluster in Cloudera Manager.
- 2. Select SQL Stream Builder from the list of services.
- 3. Click Actions > Add Role Instances .

The Add Role Instances wizard is displayed.

- 4. On the Assign Roles page, click Select hosts for Load Balancer.
- 5. Select a host and click OK.

You can add additional SQL Stream Engine and Materialized View Engine servers to boost performance:

- a) Select hosts for SQL Stream Engine.
- b) Select hosts for Materialized View Engine.
- c) Click OK > Continue.
- 6. Click Continue.

The newly added hosts are displayed on the Instances tab.

- 7. Select all the newly added hosts.
- 8. Click Actions for Selected > Start.
- 9. Update the Load Balancer URL and Host.
  - a) Click Configuration.
  - b) Search for *loadbalancer.url*.
  - c) Provide the host url where the SSB service is installed.

| Load-Balancer Host | Streaming SQL Engine Default Group 🖸 Undo |  |
|--------------------|-------------------------------------------|--|
| loadbalancer.url   | docstest-1.docstest.root.hwx.site         |  |

10. Restart Cloudera Manager.

sudo service cloudera-scm-server restart

11. Access the Streaming SQL Console with Load Balancer.

- a) Go to your cluster in Cloudera Manager.
- b) Select SQL Stream Builder from the list of services.
- c) Click Web UI > SQLStreamBuilder Load Balanced (recommended).

#### **Results**

You have a load balanced instance of SSB. You can reach the load balanced instance of Streaming SQL Console from the SSB service page in Cloudera Manager.

# Upgrade

You can upgrade Flink a SQL Stream Builder (SSB) from an older version to the latest by chaning the CSD and Parcel in Cloudera Manager, and restarting the services. After the upgrade is completed, you can migrate your Flink and SQL jobs to the new services.

# **Upgrading Flink service**

To upgrade the Flink service to the latest version in Cloudera Streaming Analytics, you need to create new application versions, stop your Flink applications with savepoint, upgrade the CSA artifacts and resume your Flink applications from savepoint.

### **Creating new Flink application versions**

You need to build new versions of your existing Flink applications by updating the Cloudera Streaming Analytics (CSA) dependencies to the latest version.

You need to verify that your new application versions are compatible with the planned CSA release. For example, if you build your project with Maven, you need to increment your version number in the pom.xml.

Old version: <flink.version>x.x.x-csax.x.x.x</flink.version>

New version: <flink.version>y.y.y-csay.y.y.y</flink.version>

### **Stopping Flink applications**

You must stop your Flink applications before updating the artifacts. You can use the stop command to create a savepoint of your application. You can also use the cancel command to stop your Flink application without creating a savepoint.

### About this task

You can use savepoints to resume the application state after the upgrade.

### **Procedure**

1. Determine the related Flink job IDs.

flink list

2. Stop your Flink applications.

You have two choices:

• Stop your applications with a savepoint to store the application state.

flink stop <Flink job ID>

The command returns an HDFS path, which is the automatically created savepoint that stores the application state.

• Cancel your applications without creating a savepoint.

flink cancel <Flink job ID>

Use this method if you do not need to restore the application state after the upgrade.

# **Upgrading CSA artifacts for Flink service**

You need to upgrade the Cloudera Streaming Analytics (CSA) artifacts to the newer version by manually deleting the old CSD file from the repository, and adding the latest CSD file to the same location.

### Procedure

1. Download the new CSD files from the Download location.

In case you are upgrading to the latest CSA version that includes SQL Stream Builder (SSB), you also must download the SSB CSD, and add it to the /opt/cloudera/csd folder with the new Flink CSD. For more information, see the Installing parcel and CSD documentation.

- 2. Delete the old CSD version from /opt/cloudera/csd.
- 3. Copy the new artifacts to the /opt/cloudera/csd folder.

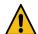

**Warning:** The upgrade process fails if you only add the new parcel file in Cloudera Manager. You must add the Flink and SSB CSD to the /opt/cloudera/csd folder as well.

- 4. Ensure that you maintain the appropriate file ownership and access the attributes if needed.
- 5. Restart the Cloudera Manager Server with the following command:
  - RHEL 7 Compatible, SLES 12, Ubuntu: systemctl restart cloudera-scm-server
  - RHEL 6 Compatible: service cloudera-scm-server
     restart
- 6. Restart the Cloudera Management Services.
- 7. Select Parcels on the Home > Hosts tab in the Cloudera Manager main navigation bar.
- 8. Click on Parcel Repositories & Network Settings tab.
- 9. Add the new Remote Parcel Repository URL for CSA.

https://user:password@archive.cloudera.com/p/csa/1.10.0.0/parcels/

**N** 

**Note:** Make sure that the Remote Parcel Repository URL uses HTTPS link. To install a different version of the parcel, you can change the URL as needed.

**10.** Click Save & Verify Configuration to commit the change.

### 11. Click Close.

You are redirected to the Parcels page.

- 12. Deactivate the old version of the parcel on the Parcels page.
- 13. Download, activate and distribute the new version of the parcel.
- 14. Restart the Flink service when prompted in the wizard.

For more information about the general process of Service Management, see the Cloudera Manager documentation.

- 15. Create the directory for Job Result Store.
  - a) Select Flink from the list of services.
  - b) Click Actions > Create JobResultStore directory.

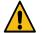

**Warning:** After upgrading Flink to the latest version, you need to review, and if necessary update the security configurations. For more information about how to set up security for Flink, see the Securing Apache Flink documentation.

16. Start the Flink service.

a) Click Actions > Start next to the Flink service name.

# **Resuming Flink applications**

After updating the Cloudera Streaming Analytics artifacts, you can resume your application by the Flink run command. In case you have stopped your application by creating a savepoint, you must add the savepoint location to the command.

If you had stopped your Flink applications with a savepoint, you must define the path to the savepoint with an additional -s <savepointPath> parameter to the original run command.

```
flink run -d -ynm YarnApplicationName -s <savepointPath> application.jar
```

To start your stateless applications or stateful applications with an empty application state, use the original Flink run command.

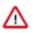

#### Important:

Additional TLS related properties were added to the Gateway role. If you previously enabled TLS on your cluster, you can define Gateway TLS/SSL Client Trust Store File and Gateway TLS/SSL Client Trust Store Password configurations. You can set {{CM\_AUTO\_TLS}} as the property values when using Auto TLS in Cloudera Manager.

| Gateway TLS/SSL Client Trust Store File<br>security.ssl.rest.truststore | Gateway Default Group 👆 |   |  |
|-------------------------------------------------------------------------|-------------------------|---|--|
|                                                                         | {{CM_AUT0_TLS}}         |   |  |
| Gateway TLS/SSL Client Trust Store Password                             | Gateway Default Group 😙 | ? |  |
| security.ssl.rest.truststore-password                                   |                         |   |  |

You can verify your settings by running the flink list -yD security.ssl.rest.enabled=true command.

### Related Information Running a Flink job

# Upgrading SQL Stream Builder service

To upgrade the SQL Stream Builder service to the latest version in Cloudera Streaming Analytics, you need to stop your SQL jobs, update the CSA artifacts and resume your SQL jobs on the Streaming SQL Console. Related Information Downloading CSA Installing CSD and parcels

### Adding SSB as a service

# Stopping SQL Stream jobs

Before upgrading SQL Stream Builder, you need to stop your running jobs on the SQL Jobs page of Streaming SQL Console, and stop all Flink and SQL Stream Builder related YARN sessions. Otherwise Flink is not able to submit applications to YARN after upgrading the artifacts.

### Procedure

- 1. Navigate to the Streaming SQL Console.
  - a) Go to your cluster in Cloudera Manager.
  - b) Select SQL Stream Builder from the list of services.
  - c) Click SQLStreamBuilder Console.
- 2. Select SQL Jobs on the main menu.

| Jobs 4               |                                      |          |      |                    |
|----------------------|--------------------------------------|----------|------|--------------------|
| Q Search jobs        |                                      |          |      | C Reload   New Job |
| Name                 | Created                              | Username | ID   | State              |
| keen_snyder          | 2022-11-28 18:09:47 (6 hours ago)    |          | 5195 | : >                |
| nervous_edison       | 2022-11-28 22:53:39 (1 hour ago)     |          | 5196 |                    |
| silly_varahamihira 🕢 | 2022-11-28 22:54:51 (1 hour ago)     | admin    | 5197 | : >                |
| zen_mcclintock       | 2022-11-28 23:44:30 (18 minutes ago) |          | 5198 |                    |

**3.** Click on the job you want to stop.

You can further filter down the results, by directly searching for the job name in the Search field.

- 4. Click on the Remote job control button.
- 5. Click Stop.

After you stop the SQL job on Streaming SQL Console, go back to Cloudera Manager to stop the YARN session.

- 6. Navigate to the YARN Resource Manager to stop the SQL Stream Builder YARN job.
  - a) Select YARN from the list of Services.
  - b) Select YARN.
  - c) Select Applications.

The running SSB applications are displayed.

- 7. Select the application you need to stop.
- 8. Click Settings.
- 9. Click Kill application.

# Upgrading CSA artifacts for SQL Stream Builder service

You need to upgrade the Cloudera Streaming Analytics (CSA) artifacts to the newer version by manually deleting the old CSD file from the repository, deactivating the old parcel and installing the latest CSD file and parcel.

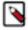

**Note:** The CDH version in the CSD and parcel filenames reflect the latest supported version of CDP Private Cloud Base. The version in the filename does not indicate that CSA is supported only on that version. For more information about the list of supported CDP Private Cloud Base versions for CSA, see the Cloudera Support Matrix.

:

### Procedure

- 1. Stop the SQL Stream Builder service on your cluster.
  - a) Go to your cluster in Cloudera Manager.
  - b) Select SQL Stream Builder from the list of services.
  - c) Click Action > Stop.
- 2. Download the new CSD files from the Download location.
- **3.** Delete the old CSD version from /opt/cloudera/csd.
  - a) Access the host where the CSD is stored.

```
ssh root@<hostname>
cd /opt/cloudera/csd
rm FLINK-1.15.1-csal.9.0.0-cdh7.1.8.0-801-38169064.jar
rm SQL_STREAM_BUILDER-1.15.1-csal.9.0.0-cdh7.1.8.0-801-38169064.jar
```

**4.** Copy the new artifacts to the /opt/cloudera/csd folder.

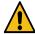

**Warning:** The upgrade process fails if you only add the new parcel file in Cloudera Manager. You must add the Flink and SSB CSD to the /opt/cloudera/csd folder as well.

scp <download\_location>/FLINK-1.16.1-csal.10.0.0cdh7.1.8.0-801-41959971.jar root@<hostname>/opt/cloudera/csd: scp <download\_location>/SQL\_STREAM\_BUILDER-1.16.1-csal.10.0.0cdh7.1.8.0-801-41959971.jar root@<hostname>/opt/cloudera/csd:

5. Ensure that you maintain the appropriate file ownership and access the attributes if needed.

```
chown cloudera-scm:cloudera-scm /opt/cloudera/csd/FLINK-1.16.1-
csal.10.0.0-cdh7.1.8.0-801-41959971.jar
chown cloudera-scm:cloudera-scm /opt/cloudera/c
sd/SQL_STREAM_BUILDER-1.16.1-csal.10.0.0-cdh7.1.8.0-801-41959971.jar
```

- 6. Restart the Cloudera Manager Server with the following command:
  - RHEL 7 Compatible, SLES 12, Ubuntu: systemctl restart cloudera-scm-server
  - RHEL 6 Compatible: service cloudera-scm-server restart
- 7. Restart the Cloudera Management Services.

### When upgrading from versions lower than CSA 1.7.0:

Due to the backend changes of SSB, after adding the new CSD, the SSB service will not work which is indicated in the list of services in the following way:

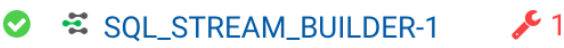

The following error message is displayed when reviewing the configuration issue:

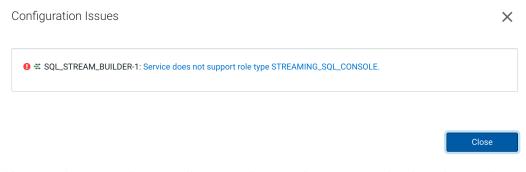

This means that you need to manually remove the Streaming SQL Console role, and restart the Streaming SQL Engine role after activating the new parcel.

8. Select Parcels on the Home > Hosts tab in the Cloudera Manager main navigation bar.

- 9. Click on Parcel Repositories & Network Settings tab.
- **10.** Add the new Remote Parcel Repository URL for CSA.

https://user:password@archive.cloudera.com/p/csa/1.10.0.0/parcels/

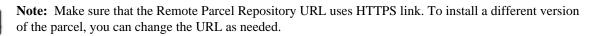

- **11.** Click Save & Verify Configuration to commit the change.
- 12. Click Close.

You are redirected to the Parcels page.

- **13.** Deactivate the old version of the parcel on the **Parcels** page.
- 14. Download, activate and distribute the new version of the parcel.
- 15. Select the Activate option when prompted in the wizard.

For more information about the general process of Service Management, see the Cloudera Manager documentation.

16. When upgrading from versions lower than CSA 1.7.0:

Delete the Streaming SQL Console role from your cluster.

- a) Stop the SQL Stream Builder service using Actions > Stop next to the SQL Stream Builder service name.
- b) Select the SQL Stream Builder service.
- c) Select the Streaming SQL Console role.
- d) Click Actions for Selected > Delete .

| 🛇 🐔            | SQL_S       | STREAM_       | BUILDE   | ER-1              |              |             |                   |   |
|----------------|-------------|---------------|----------|-------------------|--------------|-------------|-------------------|---|
| Status         | Instances   | Configuration | Commands | Charts Libra      | ry Audits    | SQLStreamE  | Builder Console 🖸 | 8 |
| <b>Q</b> Searc |             |               | Action   | s for Selected (1 | ) •          |             |                   |   |
| v st∕          |             |               |          | Status            | Role Type    |             | State             |   |
|                | od Health   | 1             |          | ⊘                 | Materialized | View Engine | Started           | 1 |
|                | opped<br>wn | 1<br>1        |          | 0                 | Streaming SC | L Console   | Stopped           |   |

17. Update the Admin Database for the SSB service.

a) Click Actions > Update Admin Database next to the SQL Stream Builder service name.

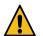

**Warning:** When upgrading to CSA 1.10 the Update Admin Database process fails. Select Repair Admin Database from Actions, then complete the Update Admin Database process again.

18. Create the directory for Job Result Store if you are upgrading from a lower version than CSA 1.8.0.

- a) Select Flink from the list of services.
- b) Click Actions > Create JobResultStore directory.

19. Start the SQL Stream Builder service.

a) Click Actions > Start next to the SQL Stream Builder service name.

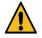

**Warning:** After upgrading SSB to the latest version, you need to review, and if necessary update the security configurations. For more information about how to set up security for SSB, see the Securing SQL Stream Builder documentation.

20. Refresh your keytab in Streaming SQL Console.

- a) Select SQL Stream Builder from the list of services.
- b) Click SQLStreamBuilder Console.

The Streaming SQL Console opens in a new window.

- c) Select your username on the left main menu of Streaming SQL Console.
- d) Click Manage keytab.
- e) Provide your password again.
- f) Click Refresh Keytab.

21. Update the value for the Project ID in case the Organization ID was customized.

If a default organization ID was configured with a custom value in CSA 1.9.0 or in a lower version, the same value must be added to the default Project ID after upgrading to CSA 1.10.0, because the Streaming SQL Engine will fail to start.

## **Resuming SQL jobs**

After upgrading the SQL Stream Builder service in Cloudera Manager, resume your SQL jobs by restarting them using the SQL jobs page of Streaming SQL Console.

### Procedure

- 1. Navigate to the Streaming SQL Console.
  - a) Go to your cluster in Cloudera Manager.
  - b) Select SQL Stream Builder from the list of services.
  - c) Click SQLStreamBuilder Console.
- 2. Select SQL Jobs on the main menu.

| Jobs 4               |                                      |          |      |                    |
|----------------------|--------------------------------------|----------|------|--------------------|
| Q Search jobs        |                                      |          |      | C Reload ① New Job |
| Name                 | Created                              | Username | ID   | State              |
| keen_snyder          | 2022-11-28 18:09:47 (6 hours ago)    |          | 5195 |                    |
| nervous_edison       | 2022-11-28 22:53:39 (1 hour ago)     |          | 5196 |                    |
| silly_varahamihira 🛞 | 2022-11-28 22:54:51 (1 hour ago)     | admin    | 5197 |                    |
| zen_mcclintock       | 2022-11-28 23:44:30 (18 minutes ago) |          | 5198 |                    |

**3.** Click on the job you want to restart.

### 4. Click Remote job control.

| Jobs 3<br>Q Search jobs |                                    |          |      | C Reload ⊕ New J   |
|-------------------------|------------------------------------|----------|------|--------------------|
| Name                    | Created                            | Username | ID   | State              |
| adoring_clarke          | 2023-01-17 12:32:45 (moments ago)  |          | 5196 |                    |
| elastic_yalow 🛞         | 2023-01-16 21:53:10 (15 hours ago) | admin    | 5195 | ) Execute          |
| friendly_mclean 🛞       | 2023-01-17 12:32:53 (moments ago)  | admin    | 5197 | Stop     Duplicate |
|                         |                                    |          |      | Events             |
|                         |                                    |          |      | Ø Edit             |
|                         |                                    |          |      | Delete             |

5. Click Execute.

If it is needed, you can edit the job by loading it to the SQL Editor using the Load Job, and execute it on the **Console** page.

# **Migration**

You can migrate your Flink service and SQL jobs to different clusters. When migrating the Flink service, you need to resubmit your Flink jobs on the new cluster. For migrating your SQL jobs you can use a migration tool in command line or the REST API.

# Migrating Flink service to a different host

The Flink Dashboard role cannot be directly migrated from one host to another. You need to delete the existing role and add a new one to the host where you want to migrate the Flink Dashboard role. As Flink has mandatory dependencies for YARN, ZooKeeper and HDFS, these services should already be on the target host.

### Before you begin

• Make sure that you have stopped your Flink jobs with savepoints, and saved your Cloudera Manager configurations.

For more information, see the Stopping Flink applications and the Backing up the Cloudera Manager configuration documentations.

• Make sure that YARN, Zookeeper and HDFS services are already installed on the target host.

### Procedure

- 1. Go your cluster in Cloudera Manager.
- 2. Select Flink from the list of services.
- **3.** Click Instances.
- **4.** Check the box for the Flink Dashboard role.
- 5. Click Action for Selected > Stop to stop the Flink Dashboard role.

6. Click Action for Selected > Restart to delete the Flink Dashboard role.

When deleting the Flink Dashboard role, an error message will be displayed as the Flink Dashboard role is mandatory for the Flink service:

Service FLINK-1 has 0 Flink Dashboards. Flink requires at least 1 Flink Dashboard.

- 7. Add a new Flink Dashboard role instance to the target host.
  - a) Click Add Role Instances.

The Add Role Instances wizard appears.

- b) Assign the Flink Dashboard role to a host.
- c) Review the changes.
- d) Click Finish.

The new role is stopped when added.

- 8. Check the box for the Flink Dashboard role.
- **9.** Click Action for Selected > Restart to restart the new Flink Dashboard role.
- **10.** Migrate the Flink configurations, and submit your Flink jobs to the host where the newly added Flink Dashboard role is running.

#### What to do next

Start your Flink applications from savepoint and restore the Cloudera Manager configurations.

# **Migrating SQL jobs**

You can migrate your SQL jobs using the SQL Stream Builder (SSB) job migration tool. The migration tool can be used from Streaming SQL Console, Command Line Interface (CLI) or using the SSB REST API. The migration tool enables you to export your SQL jobs, and import them to a different cluster or deployment when needed.

You can migrate your SQL jobs using the Streaming SQL Console, the API Explorer or the SSB migration tool from CLI. The migration process consists of exporting and importing the details of the SQL job. No matter which migration option you choose, the underlying process is the same as both solutions are based on calling the SSB REST API endpoints. However, when using the API Explorer, you need to manual copy and paste the job details between the endpoints. The Streaming SQL Console and the migration tool in CLI automatically take care of accessing this information.

The following details of the SQL jobs can be exported and imported:

• SQL statement executed in the job

When importing a SQL job under a different team, avoid using the simple names of the tables as it can cause unexpected behavior. The tables used for the query are exported with fully qualified names.

• Tables and views used in the query. This include the DDL and the tables that are in the SSB catalogs

When importing a SQL job, the tables and views are not created if there are tables and views with the same name already in the database. The tables and views that reference each other also need to be in topological order, so that the tables are only referenced when they are created.

Table names of the external catalogs used in the query

The external catalogs need to be registered before importing the SQL job.

• Names and SQL statements of the Java User-Defined Functions (UDFs)

The Java jars need to be uploaded manually before importing the SQL job.

- Names and implementations of the Javascript UDFs
- Details of the Materialized Views

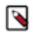

**Note:** Job settings, advanced configurations, job notifications, UDF jars and Materialized View queries are not exported.

Before migrating your SQL jobs, you need to stop the job if it is in a running state. To stop the SQL job you can use the Stop button either under the SQL window on the Compose page, or next to the running job on the SQL Jobs tab. Make a note of the SQL job name as you need to provide it for the job migration.

### For Streaming SQL Console

You can import and export your SQL jobs using Streaming SQL Console.

The Import Job button can be found on the Getting Started page or on the Console page using

:

button. After clicking on the Import Job button, you need to choose the SQL job file, and provide a chosen name for it if needed. The selected SQL job is imported to the Streaming SQL Console.

The Export as JSON button can be found on the Console page or the SQL Jobs page using

button. The JSON file is automatically saved in your downloads folder and named as the

#### For API Explorer

job.

- 1. Access the API Explorer.
  - **a.** Click API Explorer on the main menu of Streaming SQL Console.
- 2. Open the GET/api/v1/ssb/jobs/{jobsName} operation.
- **3.** Paste the copied job name to jobName.
- 4. Provide your username.
- 5. Click Execute.

The details about the job is exported, and returned in a JSON string. To import the job, you need to copy the JSON detail and add it to the POST request.

- 6. Copy the JSON string.
- 7. Open the POST/api/v1/ssb/jobs/{jobsName} operation.
- 8. Provide a job name.
- 9. Provide your username.

**10.** Click Execute.

The job is imported to the Streaming SQL Console, and is listed under the SQL jobs tab with a stopped status.

### For CLI

- 1. Connect to your cluster using ssh.
- 2. Use the following command to export the job:

```
ssb-migration-tool -u <ssb_username> -pw <ssb_password> -api <api_base_u
rl> -o job-export -j <jobname> -f <target_filename>
```

**3.** Use the following command to import the job:

```
ssb-migration-tool -u <ssb_username> -pw <ssb_password> -api <api_base_u
rl> -o job-import -j <jobname> -f <source_filename>
Example:
ssb-migration-tool -u test_user -pw test_password -api http://csa-test-1
.vpc.cloudera.com:18121/api/v1 -o job-export -j gallant_keller -f export
.json
```

The job is imported to the Streaming SQL Console, and is listed under the SQL jobs tab with a stopped status.